## *Diamond View DV180*

# Colour LCD Monitor

18.1" (45.9 cm) LCD Panel Size

# User's Manual

#### **TABLE OF CONTENTS**

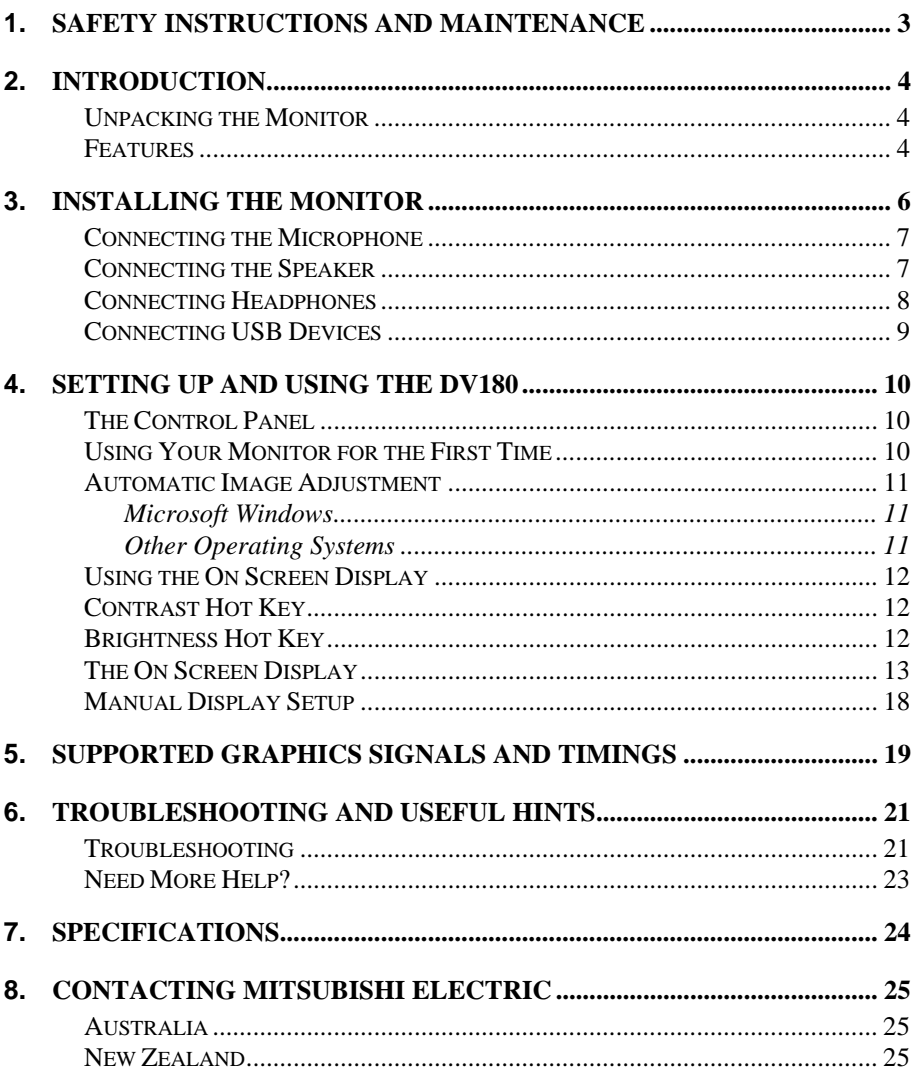

#### **Copyright**

Copyright ©1999 Mitsubishi Electric Australia Pty. Ltd. All rights reserved. No part of this publication may be reproduced, transmitted, transcribed, stored in a retrieval system or translated into any language or computer language, in any form or by any means, electronic, mechanical, magnetic, optical, chemical, manual or otherwise, without the prior written permission of Mitsubishi Electric Australia Pty. Ltd.

#### **Disclaimer**

Mitsubishi Electric Australia Pty. Ltd. makes no representations or warranties, either expressed or implied, with respect to the contents hereof and specifically disclaims any warranties, merchantability or fitness for any particular purpose. Further, Mitsubishi Electric Australia reserves the right to revise this publication and to make changes from time to time in the contents hereof without obligation to notify any person of such revision or changes.

Diamond View is a registered trademark of Mitsubishi Electric Australia Pty. Ltd.

Microsoft, Windows and Internet Explorer are registered trademarks of Microsoft Corporation.

Other trademarks or registered trademarks are the property of their respective owners.

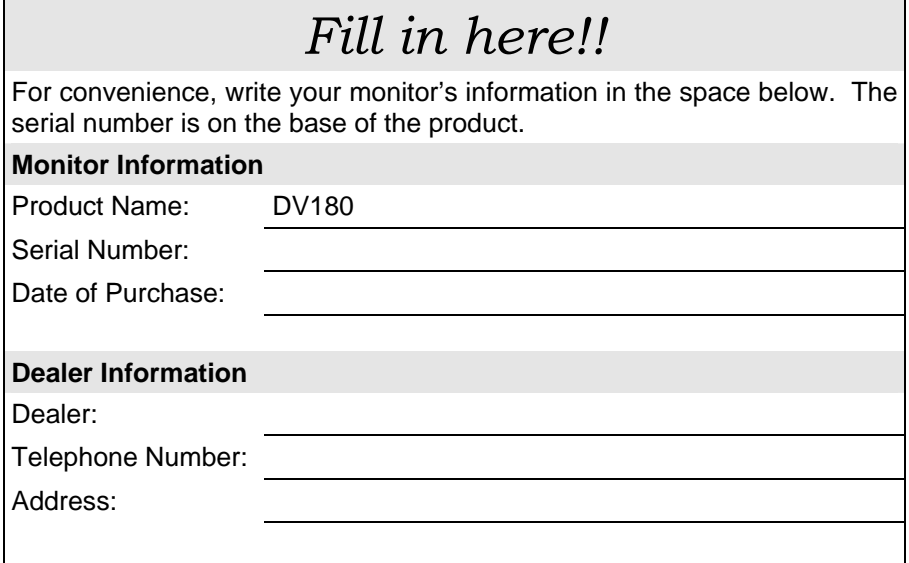

### 1 *Safety Instructions and Maintenance*

#### <span id="page-4-0"></span>**Safety Instructions**

- The power supply cord connects the monitor to the electrical mains power supply. The socket outlet shall be near the monitor and shall be easily accessible.
- This monitor should be operated from the type of power indicated on the rating label on the base of the monitor. If you are not sure of the type of power available, consult your dealer or local Power Company.
- Unplug the monitor from the wall outlet before cleaning. Do not use liquid or aerosol cleaners. Use a soft cloth to clean the monitor housing.
- Slots and openings on the back or top of the cabinet are provided for ventilation. They must not be blocked or covered. This product should never be placed near or over a radiator or other heat source. The monitor should never be enclosed in a built-in installation unless proper ventilation is provided.
- Never push objects of any kind, or spill liquid of any kind into the monitor.
- Do not attempt to service the monitor yourself, as opening or removing covers may expose you to dangerous voltages or other risks. In the event of any problem, misuse or an accident such as dropping, contact your nearest Mitsubishi Electric Authorised Service Centre.
- Do not expose the monitor to direct sunlight or heat.
- Do not place anything on your monitor. Bad ventilation may elevate the temperature within the monitor and cause it to fail.

# **Introduction**

#### <span id="page-5-0"></span>**Unpacking the Monitor**

Check following items. If they are missing or damaged, consult your place of purchase immediately.

- Diamond View DV180 TFT LCD monitor with signal cable and built-in USB hub
- Floppy diskette containing Windows 95, 98 and 2000 drivers, and the test pattern display program for Automatic setup of the display (Auto.exe).
- Mitsubishi Australia DV180 User's Manual
- Warranty Card
- Power cord
- Audio input cable
- Microphone cable
- USB cable

Locate the model name and the serial number on the label underneath the base of your monitor. Write down the details of your monitor and dealer in the space on page 2 for future reference.

#### **Features**

Your Diamond View DV180 monitor has the following features:

#### z **High Resolution**

DV180 provides you SXGA resolution (1280 x 1024 pixels) with perfect image quality.

#### **• On Screen Display**

The On-Screen Display (OSD) allows you to adjust all settings simply with on-screen menus.

#### z **Auto Adjustment**

With auto adjustment function, the monitor can automatically adjust Colour Temperature, Horizontal and Vertical position, Pixel Clock and Clock Phase for you.

#### **• High Quality Ratiometric Expansion**

With any kind of resolution, your DV180 monitor can always display a full-screen image.

#### **• 16 Million Colour (True Colour) Display**

With dithering support, the DV180 monitor enhances the visual effect and offers you a better resolution of image quality.

#### **• High Brightness and Contrast**

Brightness of up to 235  $cd/m^2$ . (typical) is available. Compared with the 200:1 contrast ratio of most other LCD monitors, the DV180 offers a contrast ratio of 300:1 for improved clarity and dynamic colour range.

#### z **Lower Power Consumption**

Compared to the maximum 150 W power consumption of 21" CRT monitors, the DV180 consumes a maximum of only 75 W while operating.

#### **•** Power Saving

The monitor's power management complies with VESA DPMS standard. When the system is idle (off mode), the monitor automatically reduces its power consumption to 5 W or less.

#### **•** Plug and Play Compatibility

With its DDC-1 and DDC-2B, it is compatible with the Plug and Play features of Microsoft® Windows® 95, Windows 98 and Windows 2000.

#### **•** Space Saving

Compared with CRT monitors, the depth of your LCD monitor footprint is only 217mm, saving up to 70% of your desktop real estate.

#### **•** Light Weight

Your monitor weights only 9.8Kg, almost 70% lighter than traditional 21" CRT monitors.

#### z **Built-in USB Hub**

4 downstream ports and 1 upstream port.

#### **•** Multimedia Support

The built-in speakers and microphone are convenient, easy to use and save desktop space.

## *Installing the Monitor*  3

<span id="page-7-0"></span>The DV180 monitor is equipped with an auto-sensing power supply that will operate within the voltage range of 100 to 240 Volts AC, at 50~60 Hz.

- 1. Make sure that the system power is turned off.
- 2. Plug the signal cable into the VGA signal connector at the rear of the PC.

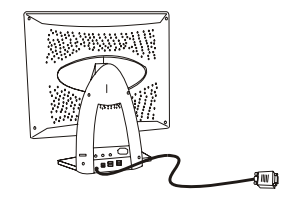

- 3. Plug the end of the power cord to the monitor.
- 4. Connect the other end of power cord into the wall socket or other power source.
- 5. Turn the monitor on and then turn the computer on.

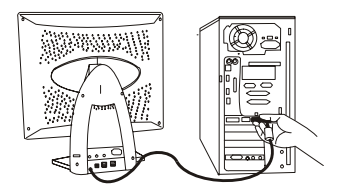

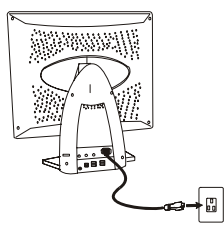

#### <span id="page-8-0"></span>**Connecting the Microphone**

After connecting the microphone to the computer's sound card, you can use it for video conferencing, to record or edit audio files and for many other applications.

- 1. Turn the computer system off.
- 2. Plug one end of audio cable into the LINE IN port at the rear of the computer and the other end to the microphone connector at the rear of the monitor.
- 3. Turn the monitor and the computer on.

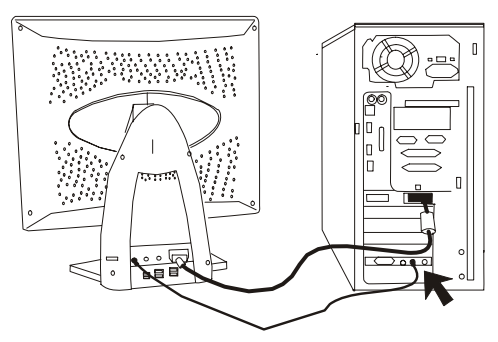

) *To record using the microphone, you don't need to be close to the microphone. Staying in the position that you usually use to operate your computer allows you to achieve optimal recording performance.* 

#### **Connecting the Speaker**

The DV180 is equipped with built-in stereo speakers. After connecting the speaker, you can enjoy music easily.

- 1. Turn the computer system off.
- 2. Plug one end of the audio cable into the LINE OUT port at the rear of the computer. Plug the other end into the speaker port at the back of the monitor.
- 3. Turn on the computer and the monitor.

<span id="page-9-0"></span>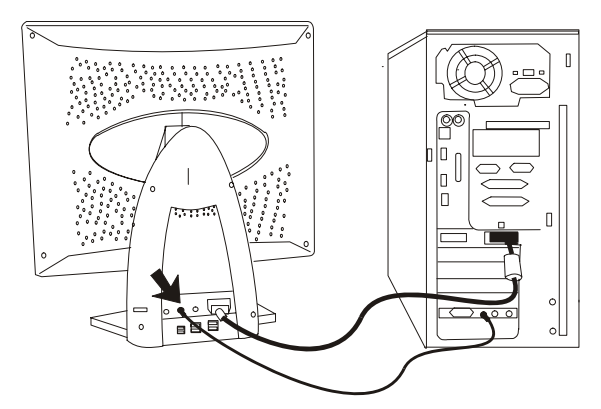

) *To adjust the audio volume, use the volume control at the right side of your monitor.* 

#### **Connecting Headphones**

Plug your headphones into the headphone connector at the rear of monitor to avoid disturbing others while still being able to hear audio through the monitor.

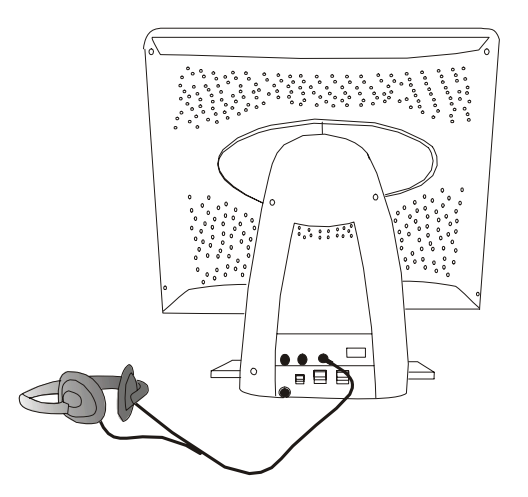

#### <span id="page-10-0"></span>**Connecting USB Devices**

With the Diamond View DV180's built-in hub, you can easily connect up to 4 USB devices to the computer via the hub. To connect the USB hub to the PC:

- 1. Turn the system power off.
- 2. Connect the USB cable to the computer and to the upstream USB port at the rear of monitor.
- 3. Connect the USB cables of any other peripherals to the downstream USB connectors at the rear of the monitor.
- 4. Turn the monitor and the computer on.

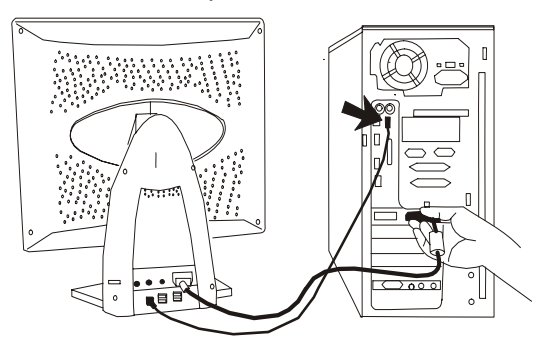

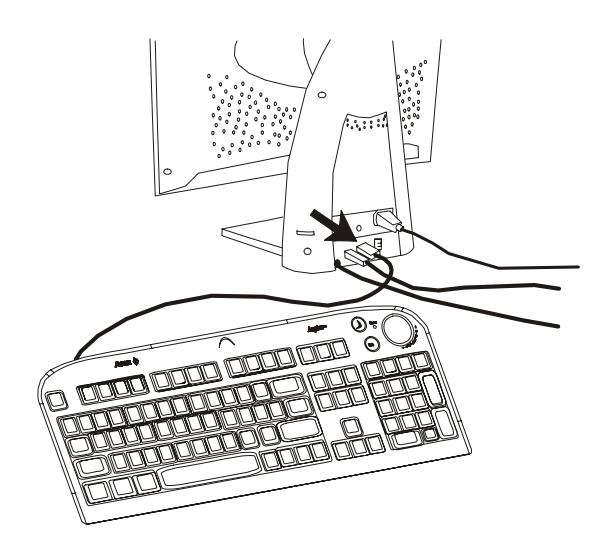

## 4 *Setting up and Using the DV180*

#### <span id="page-11-0"></span>**The Control Panel**

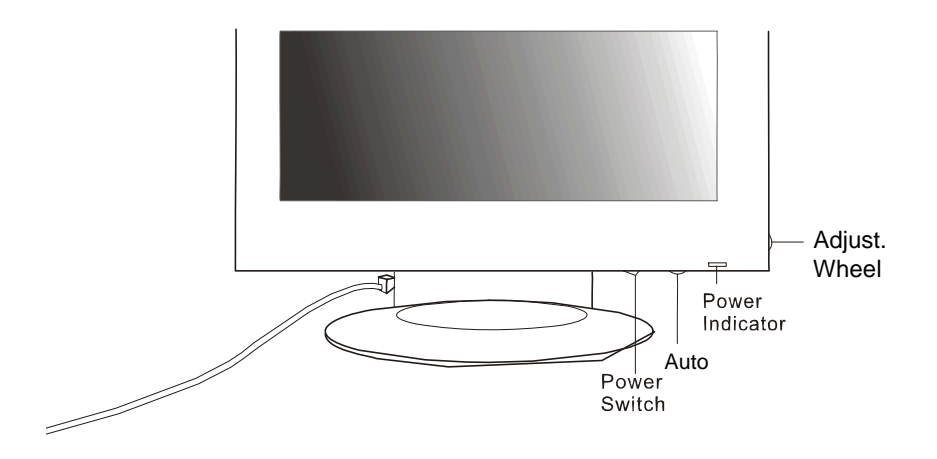

**Power Switch:** Turns the monitor on or off.

**AutoKey:** Automatically adjusts the display's colour temperature, Horizontal Position, Vertical Position, Clock Phase and Pixel Clock.

**Adj. (Adjust) Wheel:** Rotate and press this to access the On Screen Display (OSD).

**Audio Volume Control:** (at the rear of the monitor) rotates to adjust the audio volume

#### **Using Your Monitor for the First Time**

When the DV180 monitor is first installed the display must be adjusted to give optimal performance. For best performance set the PC's graphics card to a resolution of 1280 x 1024 pixels before adjusting the monitor. A refresh rate of 75 Hz is recommended.

If you are using Windows 95, 98 or 2000 you will be prompted for the Windows driver files the first time that you use the monitor. These files are also included on the diskette. Place the diskette in the PC's floppy disk drive and click OK to install them.

#### <span id="page-12-0"></span>**Automatic Image Adjustment**

The easiest way to set up the monitor is to display the adjustment test pattern and use the monitor's **AUTO** button. The display must be adjusted manually if the test pattern is not available. Please refer to *Manual Display Setup* on page 18 for details.

The display must be adjusted:

- When the monitor is first installed
- If the resolution or refresh rate is changed
- If the PC's graphics card is changed
- If the PC is changed
- After using the Recall function

#### **Microsoft Windows**

With Microsoft Windows and most types of graphics signals your screen's performance is easy to optimise using the test pattern program, Auto.exe, and the monitor's **AUTO** button.

To run the program, insert the diskette into a floppy disk, click on the Windows Start button, click on Run, type A:\auto.exe and then click OK. Press the monitor's **AUTO** button to adjust the display.

Press the left mouse button to exit the program and then click "Exit".

#### **Other Operating Systems**

Users of other operating systems such as MacOS or Linux can use the internet to download a full-screen test from the *File Downloads, TFT LCD Monitors* section of Mitsubishi Electric Australia's web site. Various bitmap file formats are available. The URL is

#### **http://www.mitsubishi-electric.com.au**

Use a graphics program to display the image at 100% of its size and press the **AUTO** button for automatic image adjustment.

In some cases fine tuning of the image may be required, please refer to the *Manual Display Setup* instructions on page 18 for details.

#### <span id="page-13-0"></span>**Using the On Screen Display**

The DV180 monitor's On Screen Display (OSD) allows the brightness, contrast and other image parameters to be easily adjusted for optimum performance. Press the Adjustment (**Adj.**) wheel once to open the OSD.

Menu items are selected by pressing the wheel in once. Turn the wheel to highlight the required menu item and select it to change its setting.

Once an item has been selected, turning the wheel downward increases the value of the selected item. Turning it upward reduces the setting. Press the wheel again to save the setting.

Highlight the Return icon and select it to go back to the previous menu. Selecting Return from the main menu closes the On Screen Display.

#### **Contrast Hot Key**

Turn the Adjustment wheel upward, without pressing it, to select Contrast. Adjust the contrast of the image to the desired level and press the wheel to save your setting.

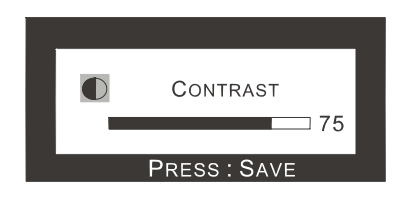

#### **Brightness Hot Key**

Turn the Adjustment wheel downward, without pressing it, to select Brightness. Adjust the brightness to the desired level and press the wheel to save your setting.

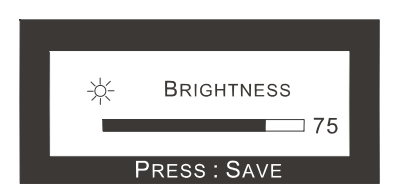

#### <span id="page-14-0"></span>**The On Screen Display**

The On Screen Display (OSD) allows you to adjust the image displayed on the monitor for optimum image clarity and comfortable viewing. A description of the OSD's menus and their use follows:

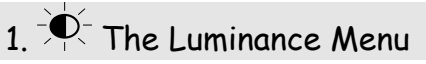

- 1. Press the Adjustment wheel to display the main menu. The first function is Luminance. Press the wheel a second time to adjust brightness and contrast.
- 2. Turn the wheel to highlight the function that is to be adjusted and press the wheel to select it.

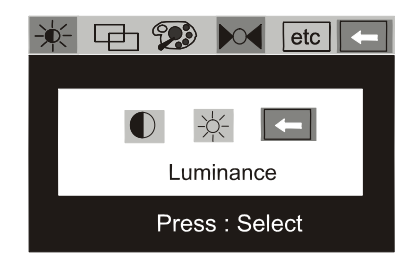

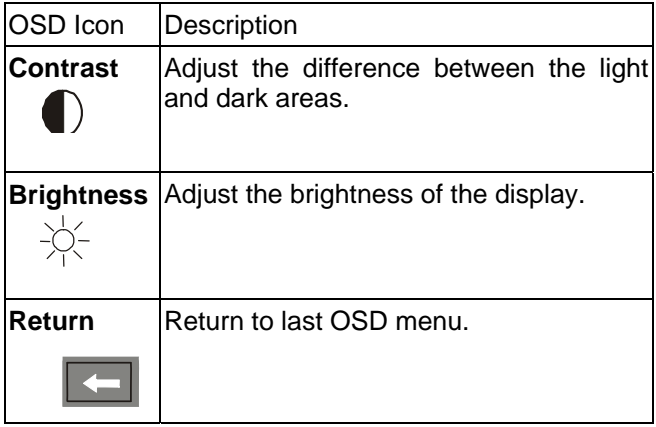

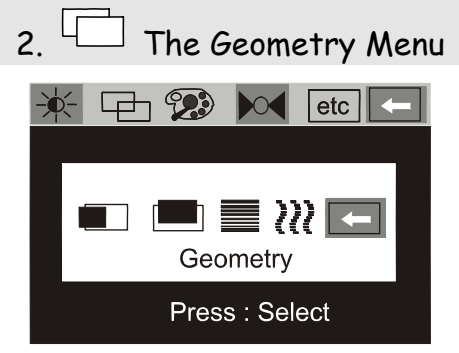

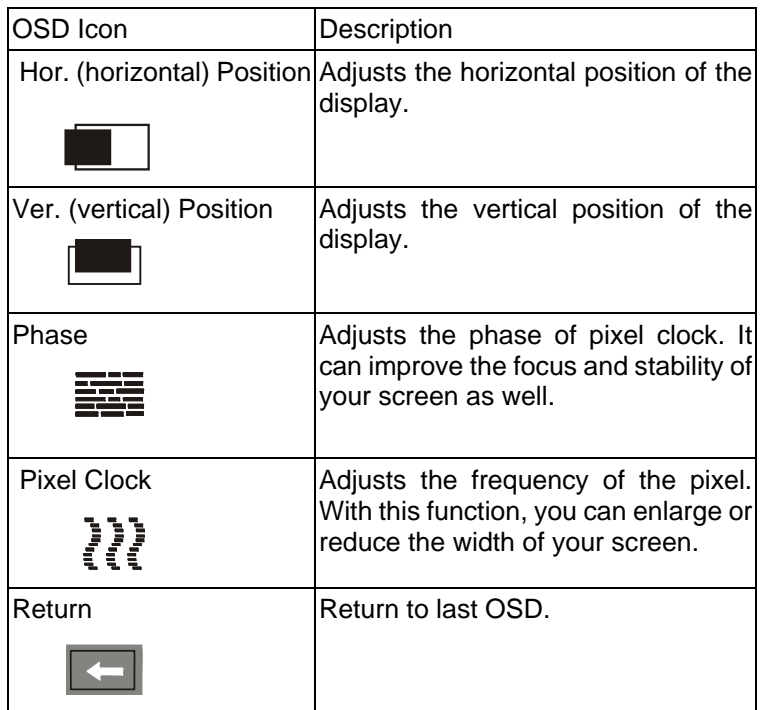

**Note:** There is a limit when you adjust the vertical position of the image downward. The colour of the numeric position indicator will change to red once the screen reaches the limit.

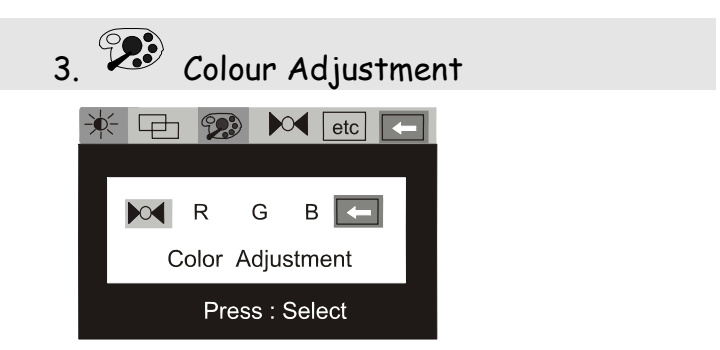

Turn the Adjustment wheel to select the colour that you wish to change. Press the wheel again and turn it to adjust the level of that colour. If you want to recall a factory preset colour, select  $\blacktriangleright$  and press the wheel.

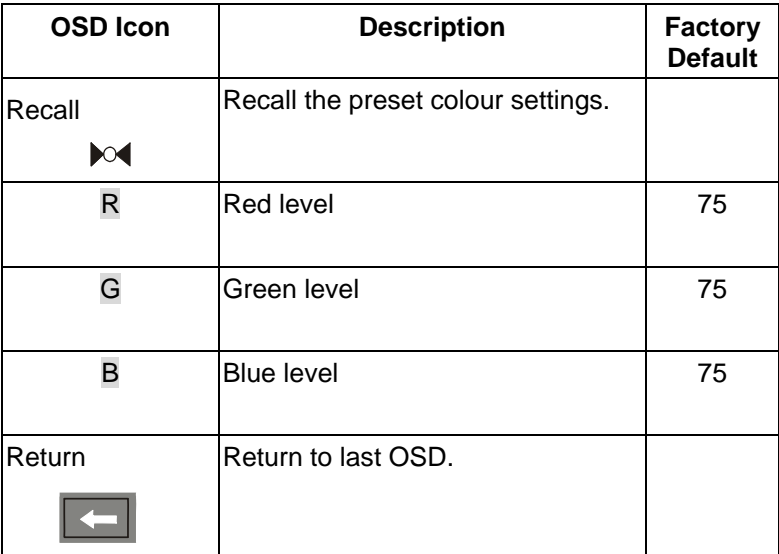

#### 4.  $\bowtie$  Recall Factory Settings

Select  $\blacktriangleright\blacktriangleleft$  to recall the factory settings. This page is also a "status display" that shows the current horizontal and vertical (refresh rate) frequencies of the graphics signal from the computer.

If you are using a signal with a timing that is not listed on the preset timing table, "Non Preset Mode" will be shown on this page.

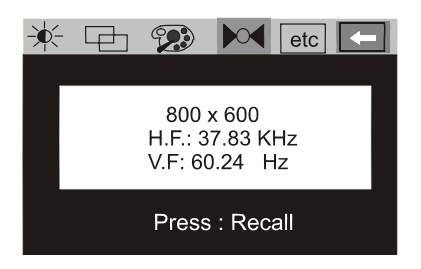

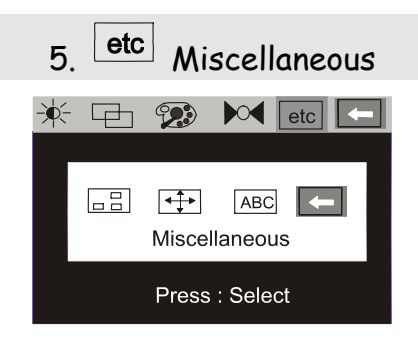

OSD Position  $\boxed{\Box \Box}$ 

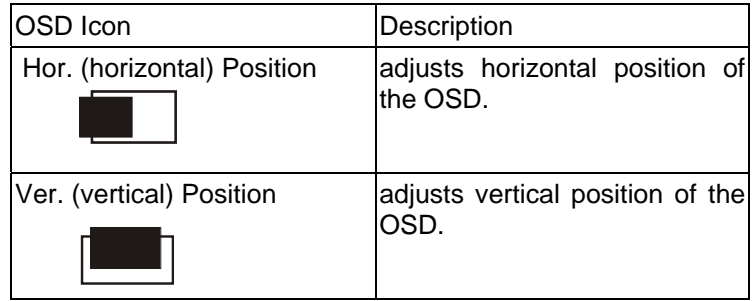

Zoom  $\sqrt{2}$ 

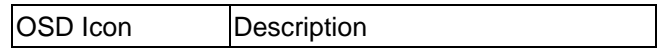

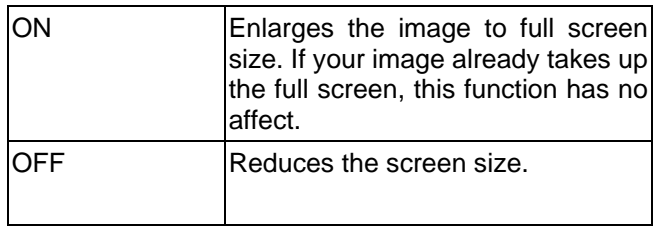

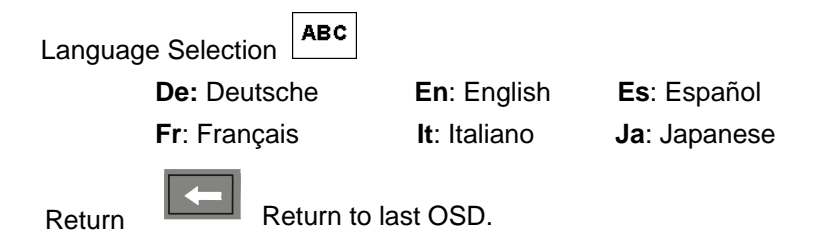

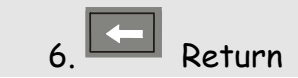

**Return : exits the main menu.** 

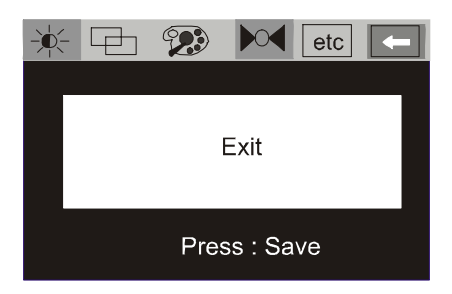

#### <span id="page-19-0"></span>**Manual Display Setup**

The monitor's display can be manually set up using the Geometry menu. For best performance set the graphics produced by the computer to a resolution of 1280 x 1024 pixels. A refresh rate of 75 Hz is also recommended.

The image adjustment is easiest if the test pattern is used. Alternatively, an image with fine text can be used, preferably with black text on a white background. For example, Apple Macintosh users can display the contents of the System folder using the List view.

#### **To adjust the image:**

- 1. Press the adjustment wheel to open the On-Screen menu.
- 2. Turn the wheel to select the **Geometry** icon and press it.
- 3. Select **Vertical Position** and vertically centre the image.
- 4. Select the **Pixel Clock 222** function and adjust the clock's sampling frequency to minimise the number of vertical noise bars on the screen. The image is correctly adjusted when it is the same width as the viewable screen area (1280 pixels). You may need to adjust the horizontal position to be sure that the clock setting is correct.
- 5. Select **Horizontal Position** and centre the image horizontally.
- 6. Repeat steps 4 and 5 as required.
- 7. Select the **Phase** function and adjust the value to remove or minimise any visible distortion or noise on the screen.
- 8. Select the **Exit** icon to save the changes.

### *Supported Graphics Signals and Timings*

<span id="page-20-0"></span>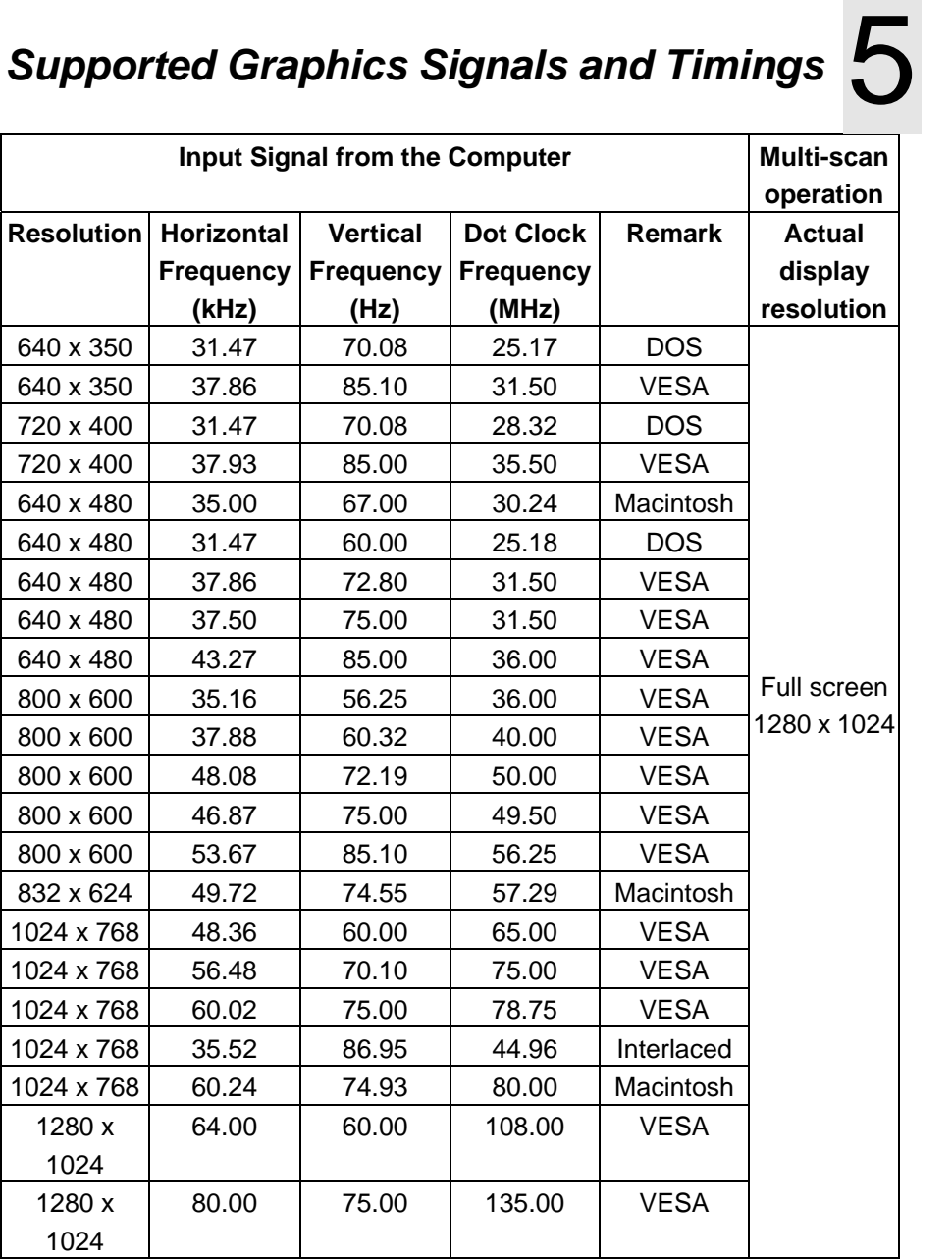

- **Signal timings not shown in the table may not be supported. We** recommend that you set your graphics card to use one of the factory preset timings to achieve the optimum screen image.
- ) There are 22 modes that are compatible with VESA standards, Windows 95, 98 and NT, and the Apple Macintosh.
- **The Stephen rand random** on a small amount of noise. This may be caused by non-standard signal frequencies from the VGA card. It is not a defect. You can improve it by automatic adjustment or by manually adjusting the Clock Phase and Pixel Frequency in the image menu.
- **Some interference lines may appear on your screen when shutting down** the computer system or turning off the monitor. This is normal and will not harm the monitor.
- $\mathcal{F}$  To extend the product life, we suggest you use the power saving features of your computer system.

## 6 *Troubleshooting and Useful Hints*

#### <span id="page-22-0"></span>**Troubleshooting**

If you encounter any problems using this product, make sure that your monitor is properly installed. Please refer to chapter 4 of this manual for the installation guide. The answers to some common questions follow:

- $\checkmark$  There is some noise or flickering on the screen or the picture is unstable. Check:
	- $\Box$  Signal cable connector pins. If there are bent or missing pins, consult your place of purchase.
	- $\Box$  Graphics card. Check that the drivers and settings are correct.
	- $\Box$  The set up of the monitor. If you are using Windows re-run the test pattern program (Auto.exe) that is on the floppy disk supplied with the monitor and press the monitor's AUTO button.
	- $\Box$  This may be caused by non-standard signal frequencies from the VGA card. It is not a defect and can be improved by manually adjusting the Clock Phase and Pixel Frequency in the image menu.
	- $\Box$  Scanning frequency. Change the settings of your graphics card to one of the Supported Graphics Signals and Timings specified on page 19 and re-align the monitor.
- $\checkmark$  The image appears grainy or edges of objects appear jagged. Check:
	- $\Box$  The resolution of the graphics card. Graphics resolutions below 1280 x 1024 will appear as full screen images, but they are not optimal. Increase the resolution to 1280 x 1024 pixels.
- $\checkmark$  I can't find the DV180 on the Windows 95, 98 or 2000 monitor lists.
	- $\Box$  You need to update the Windows setup information file for your DV180. This is on the diskette that was supplied with your monitor. You can also download the files from the *File Downloads* section of Mitsubishi Electric Australia's web site at:

**http://www.mitsubishi-electric.com.au**

- $\checkmark$  There is no picture on the screen. Check:
	- $\Box$  Power saving mode. Press any key or move the mouse to deactivate power saving and turn the monitor on.
	- $\Box$  Power cord. Check that it is securely plugged into the wall socket and into the monitor and that the wall socket is switched on.
	- $\Box$  Signal cable connector pins. If there are bent or missing pins, consult your place of purchase.
- $\checkmark$  Characters look too dark or too light.
	- $\Box$  Adjust the brightness and contrast settings.
- $\checkmark$  The speakers don't work. Check:
	- $\Box$  Audio cable. Make sure that the audio cable is connected to the PC's "LINE-OUT" port and the monitor's speaker port.
	- $\Box$  Volume control. Make sure that the volume control at the rear of the monitor's base is not set to the minimum volume level.
- $\checkmark$  The microphone doesn't work. Check:
	- $\Box$  Audio cable. Make sure that the audio cable is connected to the PC's "LINE-IN" port and the monitor's microphone port.
- $\checkmark$  There is noise or feedback from speakers when using the microphone.
	- $\Box$  Move the speakers further away from the monitor or point them away from the microphone.
	- $\Box$  If the microphone is not being used, some sound cards will allow you to mute the microphone setting of the Windows volume control. To do this:
		- 1. Double click the speaker icon on the Windows task bar or open the Multimedia icon of the Control Panel.
		- 2. Open the volume control window and select "Mute" under the microphone volume adjustment.
- <span id="page-24-0"></span> $\checkmark$  The Auto key does not function properly and an "unsupported" message shows.
	- $\Box$  In some non-full-screen patterns, the Auto-key function cannot work properly and an "unsupported" OSD will pop up. In this situation, you need to use the Adjust wheel to set your screen up manually.
- $\checkmark$  The sound of speakers distorts and the screen flashes when using speakers.
	- $\Box$  Check whether the audio cable is connected to "Line Out" port of PC rather than the "Speaker Out" port of the PC's sound card.

#### **Need More Help?**

If your problems persist after checking this manual, please contact your place of purchase or e-mail us at **support@meaust.meap.com** 

Driver files and product information are available from Mitsubishi Electric Australia's web site at

#### **http://www.mitsubishi-electric.com.au**

# *Specifications* 7

<span id="page-25-0"></span>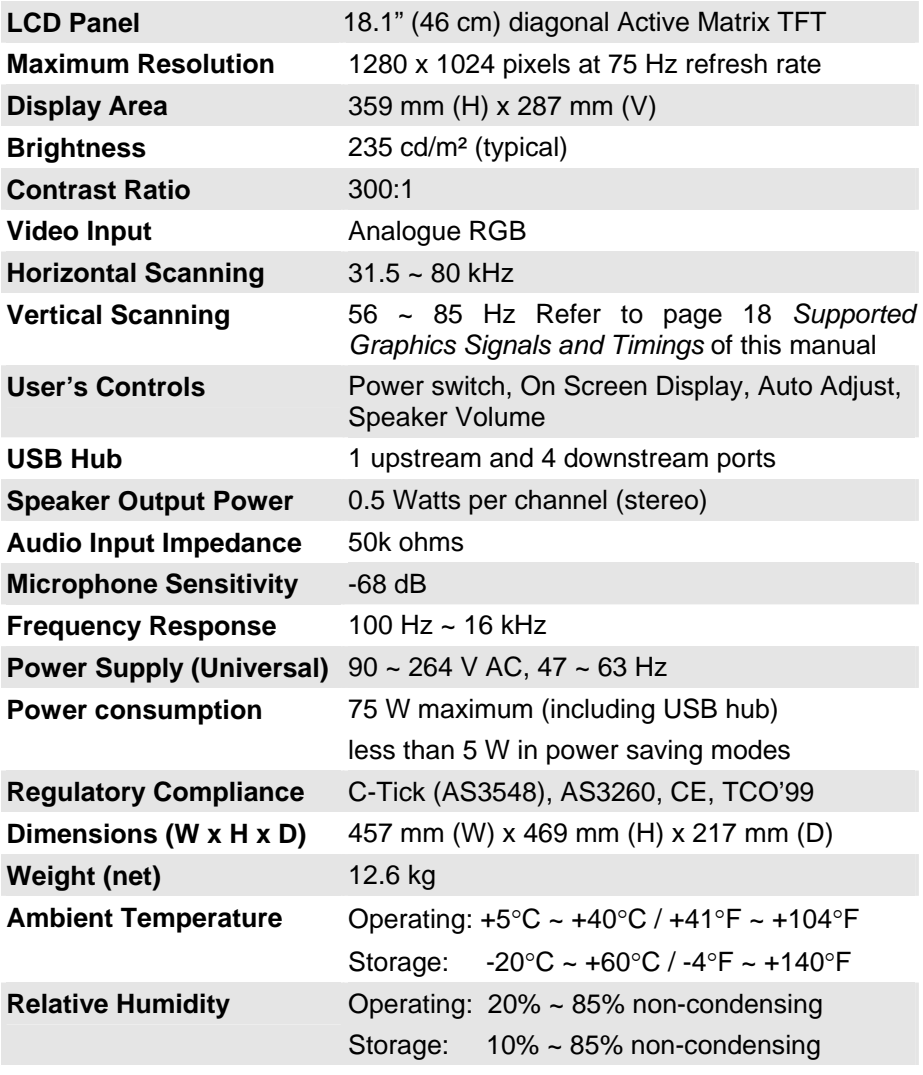

*\*Specifications are subject to change without notice*

# 8 *Contacting Mitsubishi Electric*

#### <span id="page-26-0"></span>**Australia**

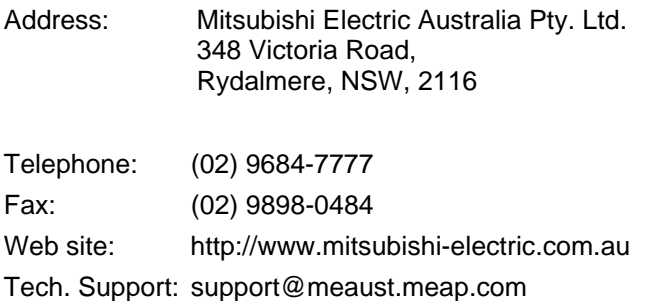

#### **New Zealand**

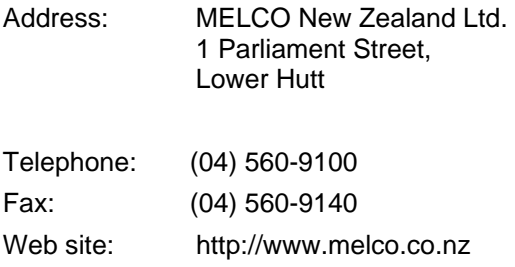